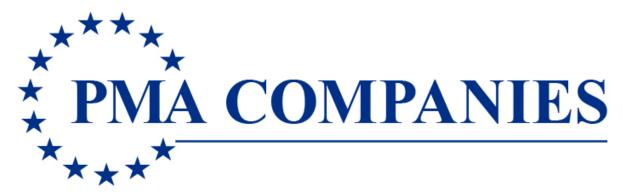

**Internet Reporting for Columbia University** 

User Name: 1012962 (PMA account # for CU)

Password: newclaim (all lower case)

Once a new claim is filed, a PMA claim number is provided immediately.

If the individual reporting the claim wants an e-mail acknowledgement of the claim filing, they need to provide an e-mail address for all parties that require the notification on the last screen (claim submission)

Note: If filing a Record Only claim, the box to check the claim is record only is on the last screen (claim submission)

## **LOGON INSTRUCTIONS**

User Name:

Password: newclaim

Open an Internet browser session. On the URL address line, type **www.pmacompanies.com** You will see PMA's Home Page.

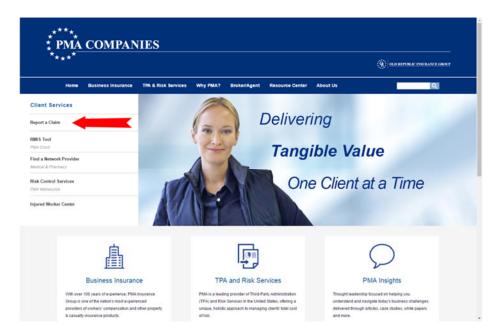

Click "Report a Claim." See the Report A Claim landing page.

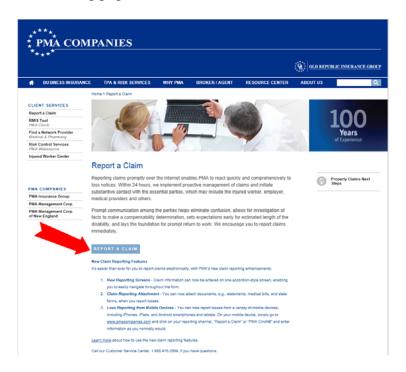

Click REPORT A CLAIM.

You will see a login screen. Type your User Name and your Password in the spaces provided. Click OK.

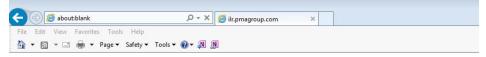

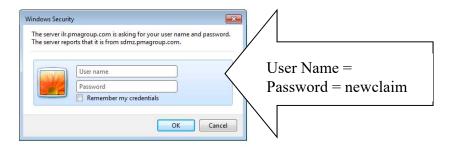

After a few seconds, you will see the New Claim Entry main screen.

From the drop-down, choose the type of claim you want to report (Workers' Compensation, Automobile, Liability, Property). If you only have one type with PMA, you will not see this screen.

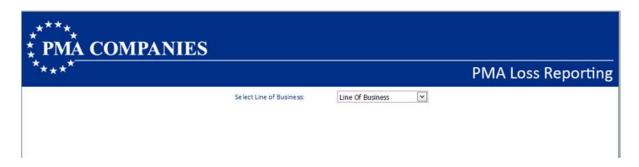

For Worker's Compensation only, choose your accident state and click Go.

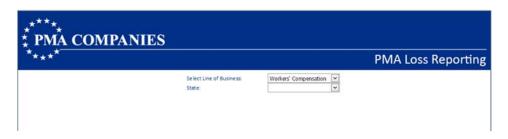

Complete each of the screens. Click the blue headings to move between the various screens. Note required fields are blue and begin with an asterisk (\*). For all dates, use the format mm/dd/yyyy, like 06/20/2017 for June 20, 2017.

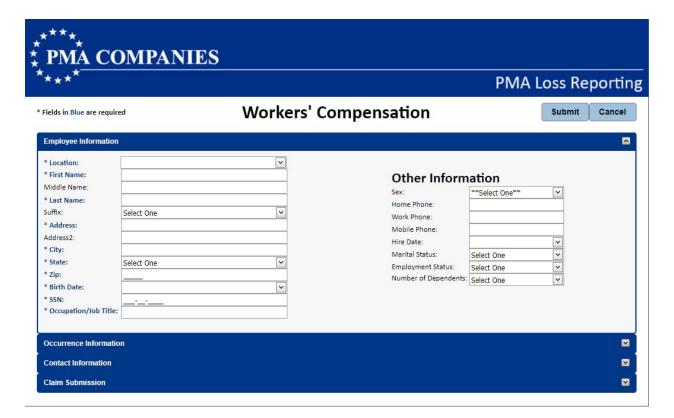

If you missed entering any required fields, you will see a screen reminding you (in red) about missing information. Open each red section, complete the missing information, and return to the Claim Submission section.

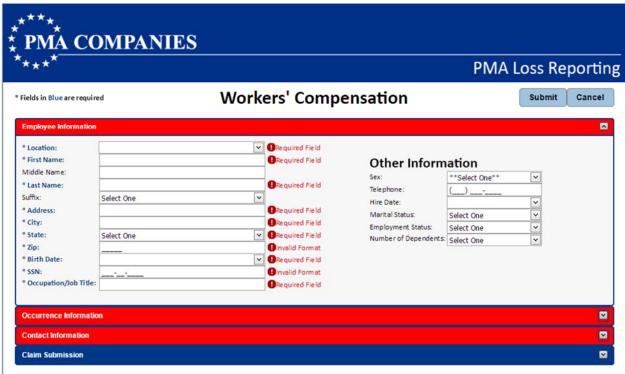

Sample Workers' Compensation screens continue below.

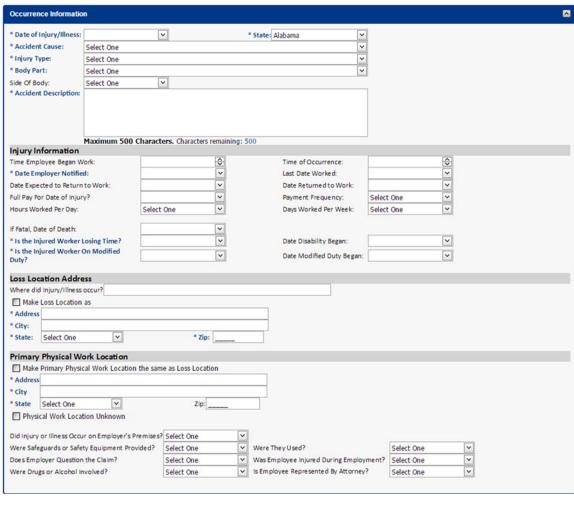

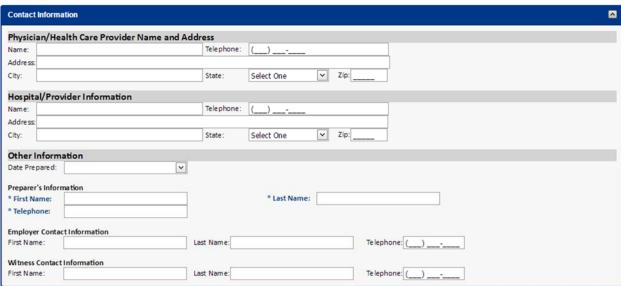

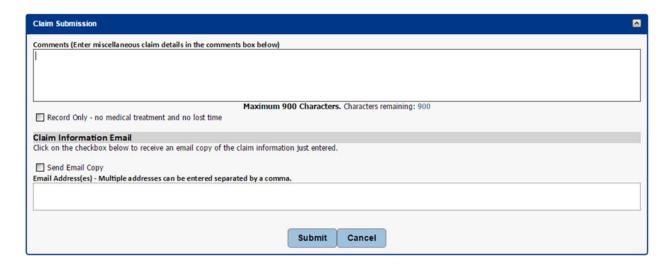

Check the **Record Only** box when the claim is for informational purposes only. For Workers' Compensation, this means an injured worker who will **not** be seeking medical treatment.

Type any additional information about the claim into the Comments box.

Click the **Send Email Copy** and **type** your email address in order to receive a copy of these screens after you submit the claim. Add additional recipients to the list by typing a comma and then adding the next address.

Click **Submit** when you are finished. You will receive a claim number immediately. Record this claim number for your records.

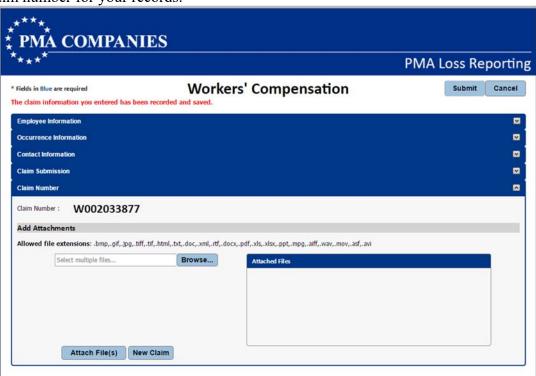

To submit additional documentation, such as internal investigation reports, surveillance footage, medical reports, or photographs, click the browse button. You will see the folders and files on your computer. Select the files you would like to include with the claim and then click Attach File(s). When the upload is complete, you can attach more files, close the application or start entering a new claim.

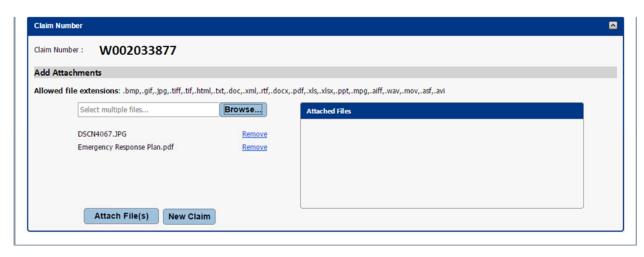

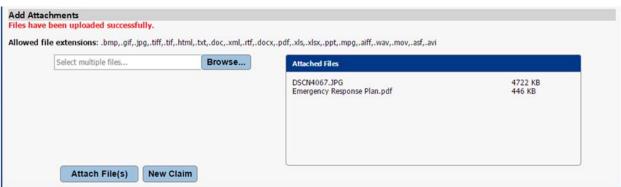

To enter another claim, choose New Claim from bottom of the screen. When you are finished entering claims, close the application window.

## Supported Types of Attachments, in file sizes up to 50 megabytes each:

| <b>Document Type</b> | Extension | File Type     | <b>Document Type</b> | Extension | File Type           |
|----------------------|-----------|---------------|----------------------|-----------|---------------------|
| BITMAP               | .bmp      | Image         | RTF                  | .rtf      | Text                |
| GIF                  | .gif      | Image         | MSEXCEL              | .xls      | Excel Document      |
| JPEG                 | .jpg      | Image         | MSEXCEL              | .xlsx     | Excel Document      |
| TIF                  | .tif      | Image         | POWERPOINT           | .ppt      | Powerpoint Document |
| TIFF                 | .tiff     | Image         | MPEGAUDIO            | .mpg      | Audio File          |
| HTML                 | .html     | Browser File  | AIFFAUDIO            | .aiff     | Audio File          |
| TEXT                 | .txt      | Text          | WAVAUDIO             | .wav      | Audio File          |
| XML                  | .xml      | Browser File  | MPEGVIDEO            | .mpg      | Video File          |
| DCARFT               | .rtf      | Text          | QUICKTIME            | .mov      | Video File          |
| MSWORD               | .doc      | Word Document | VIDEOCHARGER         | .mpg      | Video File          |
| MSWORD               | .docx     | Word Document | ASFVIDEO             | .asf      | Video File          |
| PDF                  | .pdf      | PDF           | AVIVIDEO             | .avi      | Video File          |